# fischertechnik

# **fischertechnik Design Studio** TIPS & TRICKS

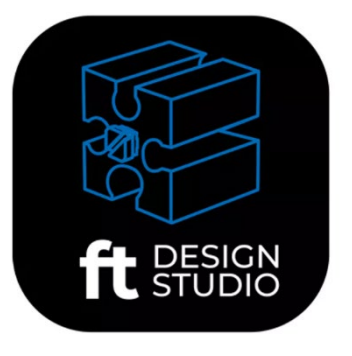

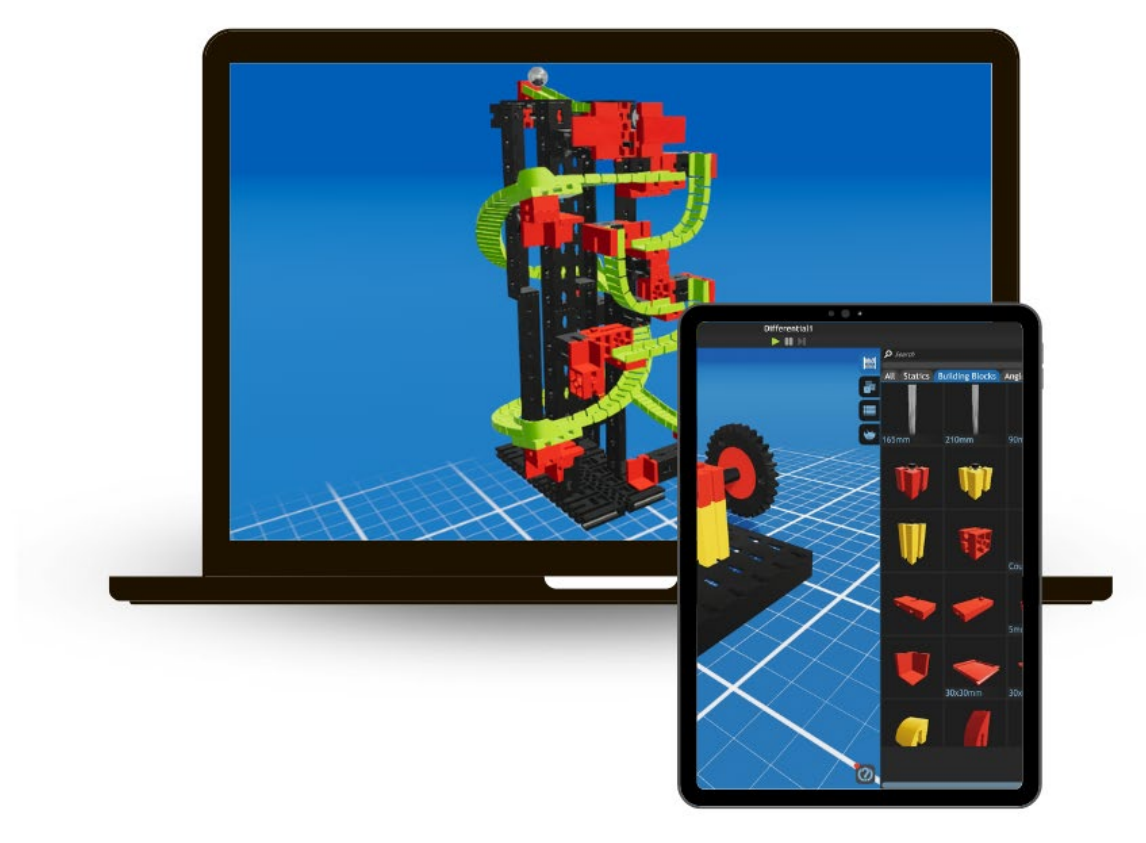

Grid

15

mm

# **Button Function**

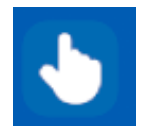

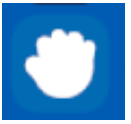

 Selection mode: Select one or more components (Shift key)

Repositioning mode: Components are placed again

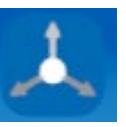

 $22.5^\circ$ 

Transform mode: Move and rotate selected components freely.

The grid addition (Ctrl key) can be used to capture exact values in distance or angle.

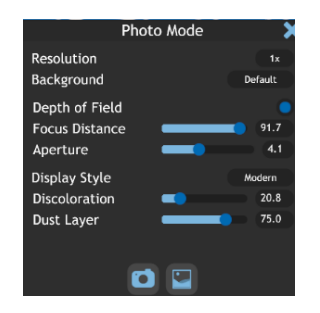

### Photo mode:

Create photos of the model. Various settings can be made here before the photo is finally created. The gallery can also be opened in this menu.

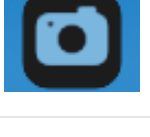

#### Information button:

The names of the individual components are displayed by hovering over them with the mouse.

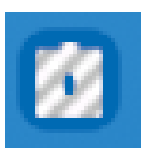

#### Invalid components:

This button can be used to display components that are in an invalid position and therefore do not work.

## fischertechnik  $\blacksquare$

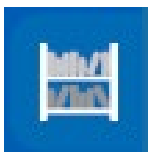

#### Inventory:

Assemblies:

and deleted.

edited several times.

All currently available components are available here. The inventory is constantly kept up to date.

Assemblies can be created, edited

This facilitates the installation of parts groups that are used or

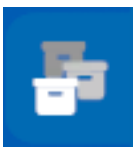

127298 matic hand-valv  $\begin{array}{r} 36934 \\ 1x \\ \hline \text{Block } 15 \\ \hline \end{array}$  $\frac{32881}{27x}$ <br>Lead red

 $\frac{5x}{2}$  Lead green ed contact and ca

Building Block!  $\frac{m}{r}$ ck 15 with 2 Pins

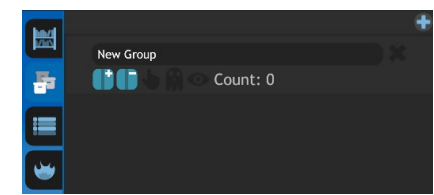

**Export CSV** 

#### Parts list:

Displays all installed parts in the model including the quantity of parts.

The list can also be exported to CSV and saved.

This parts list can be ordered from an individual parts supplier.

#### Hot Keys:

Show useful combinations of actions that can be used for the activated function. They differ depending on which mode is selected.

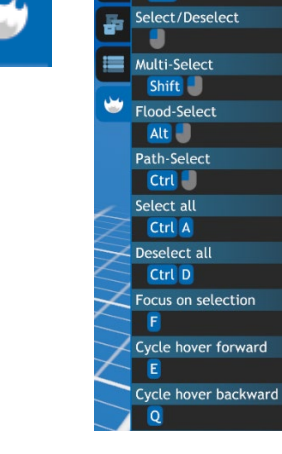

Tah

#### Undo/Redo:

The buttons allow you to jump one development step forwards or backwards.

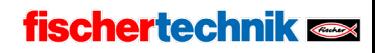

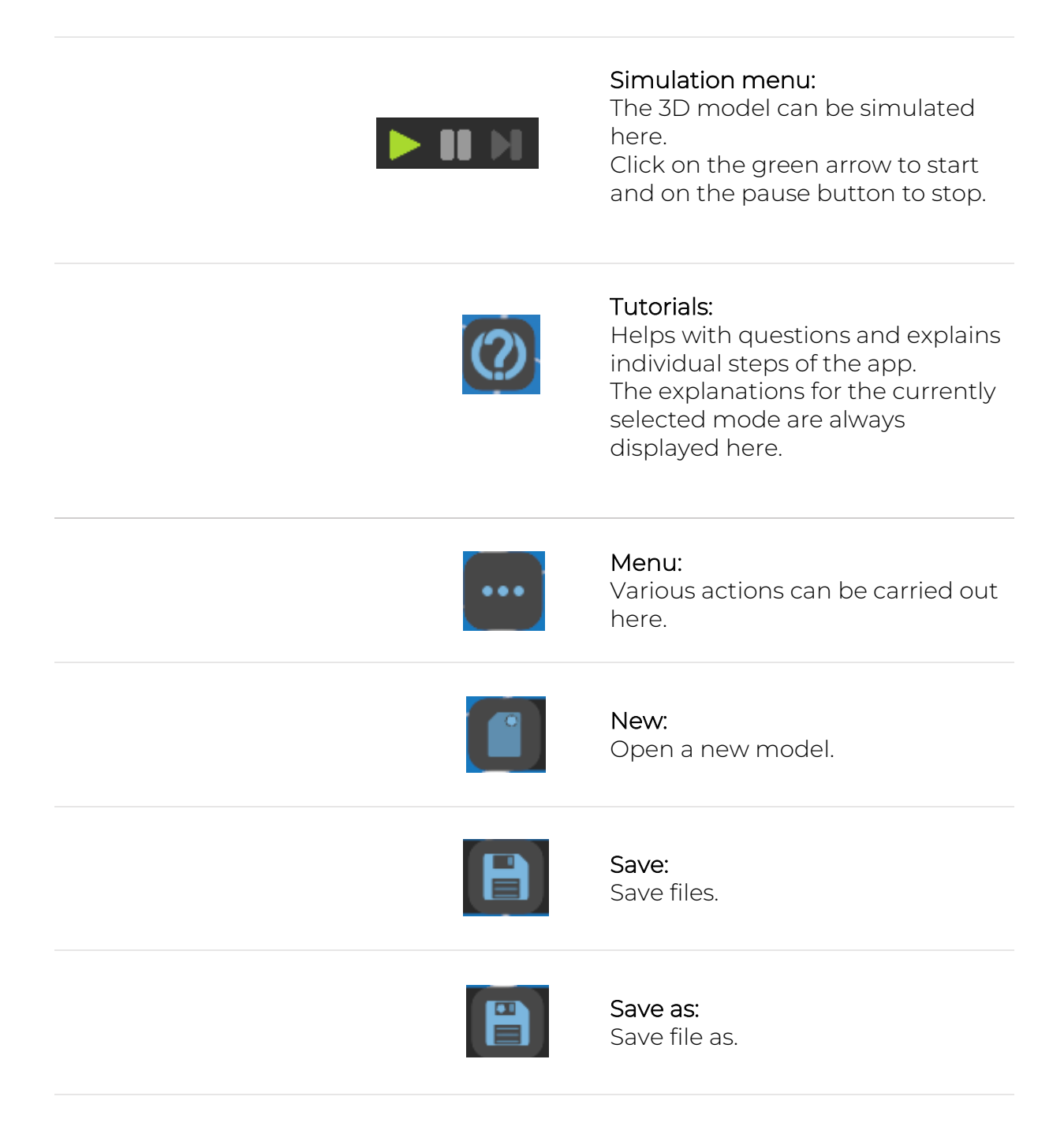

### fischertechnik

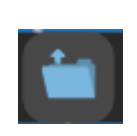

 $\Box$  CarLift ImpulseW...

Trampolin..

Open:

A saved model can be loaded using the "open" button.

Without registration, only presaved models can be opened.

With registration, you can also open your own saved models.

When registering, please note that children must have this confirmed by a parent. by a parent.

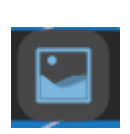

#### Gallery:

All photos saved in the cloud can be viewed in the gallery. This also allows inspiration to be drawn from other models.

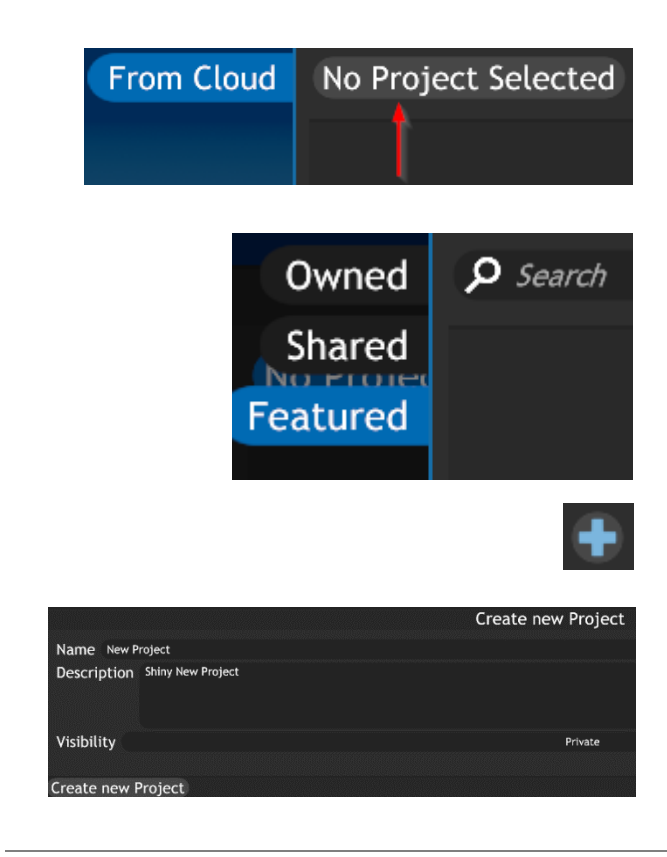

AndGate

GiantTower

SolenoidV..

**From Cloud** 

**Examples** 

**D** Bridge

HangingA.

No Project Selected

Tower1

### Data management:

By clicking on this button (after registration) you can view your own images/files shared by others or published by fischertechnik.

A new project can be created via the plus sign.

All other data management functions are available with the same login at

[https://git.fischertechnik](https://git.fischertechnik-cloud.com/)[cloud.com/](https://git.fischertechnik-cloud.com/)

with the same login.

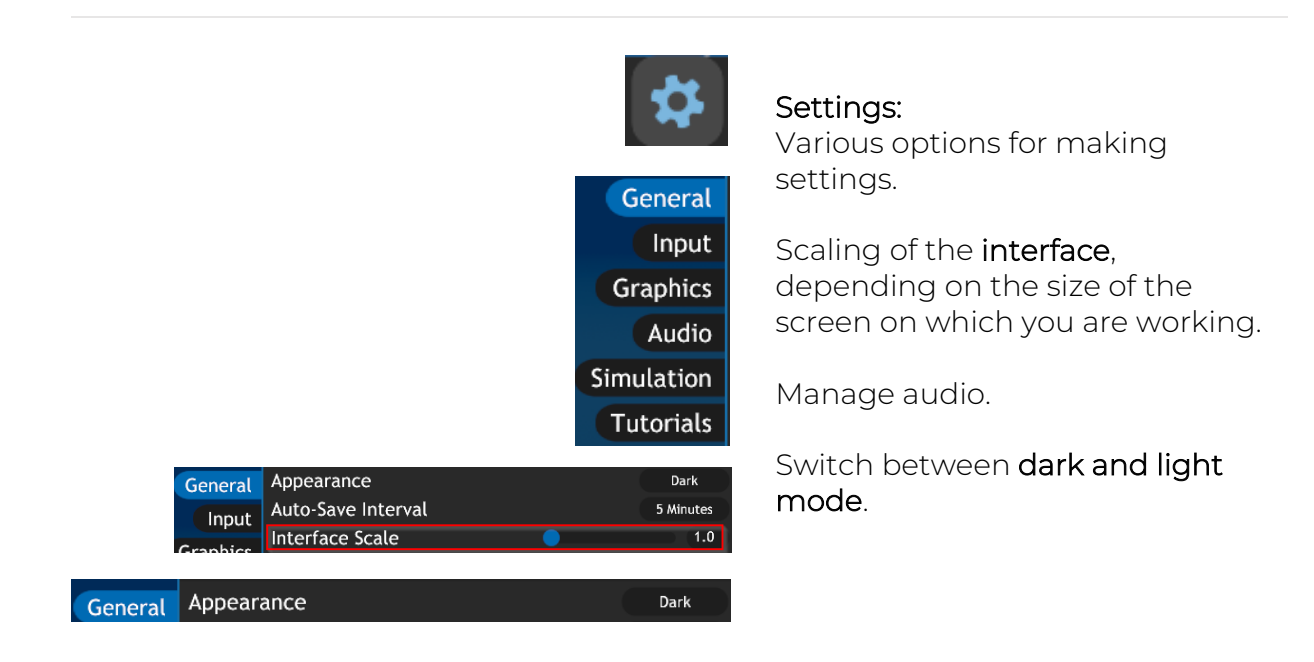

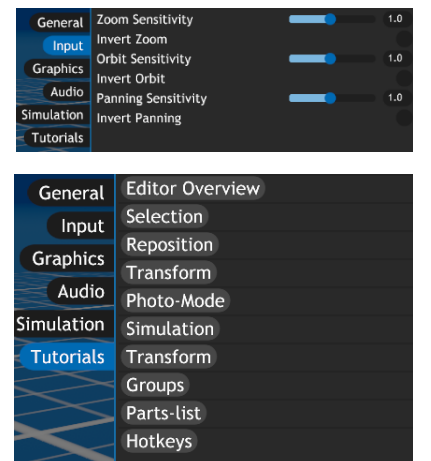

The sensitivity of the mouse can be set via the input settings.

Tutorials can be called up directly.

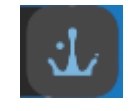

Start screen: Information and contact

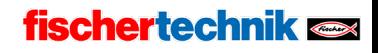